# **桜井市消防水利(グーグルマイマップ)利用マニュアル**

## **消防水利の点検、確認など積極的にご活用ください!!**

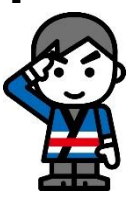

### **利用方法**

下記の**アドレス**にアクセスするか、**QRコード**を携帯のカメラで読み取ってください

### **〇アドレス**

https://www.google.com/maps/d/edit?mid=1C11Y1XQ89pr-

xNi0evWfaUJs1gLIyMI&usp=sharing

**〇QRコード**

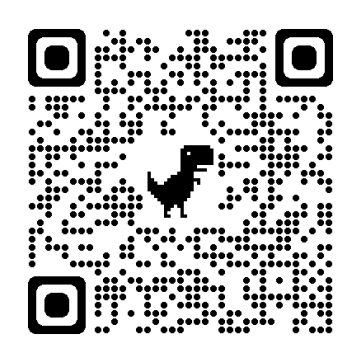

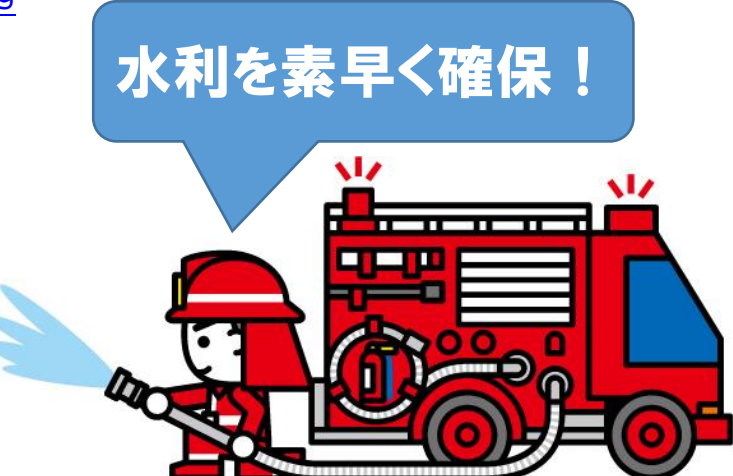

※お使いのスマホ、パソコンによって使用方法が異なる場合があります 不明な点は、下記担当までお問い合わせください

## **スマホで見る場合**

### **①「Google Maps」アプリをお使いの場合**

上記**アドレス**を入力、または**QRコード**を読み込むと、「Google Maps」アプリが開き、 地図上に桜井市の消防水利が表示されます

#### **【画面の見方】**

**個々の水利アイコン**をタップすると、水利の詳細が表示されます(水道管口径など) 画面下部の**「地図の凡例を表示」**をタップすると、表示する水利を選ぶことができます 左側の**チェックボタン**をタップすることで表示/非表示の切り替えができます

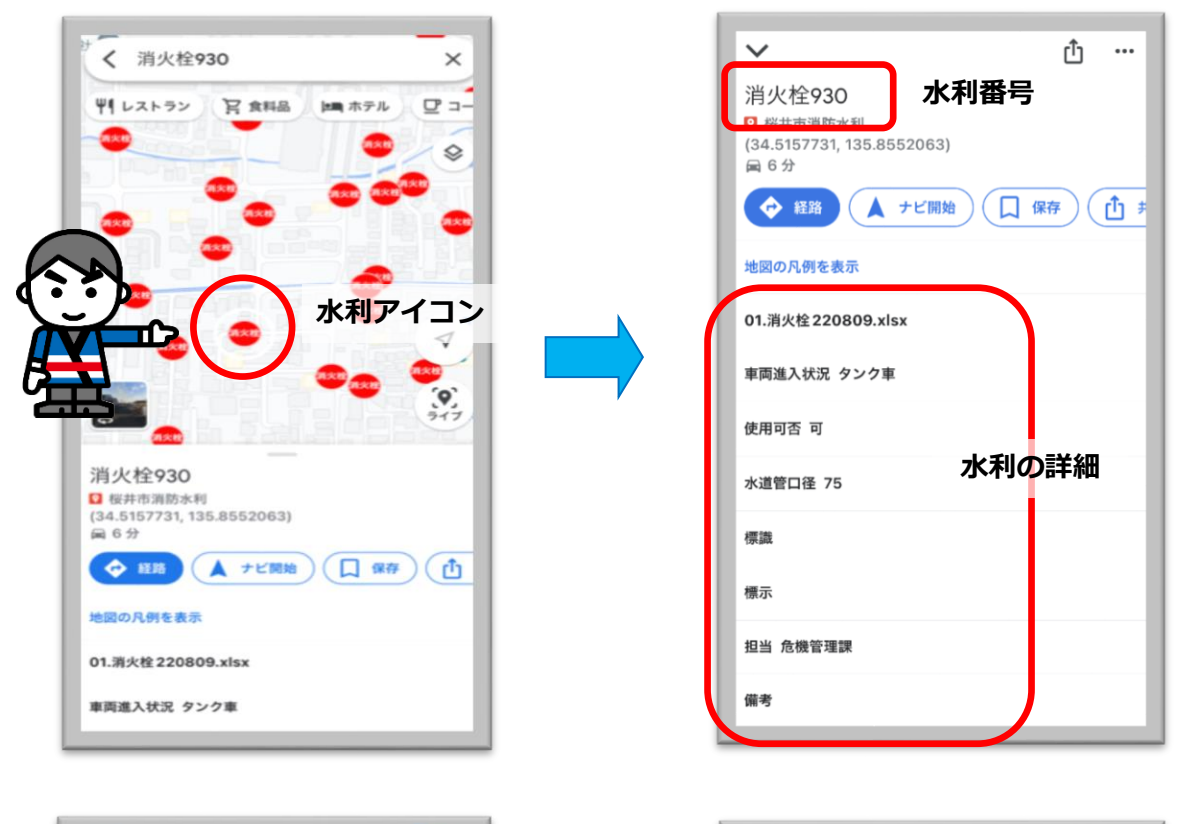

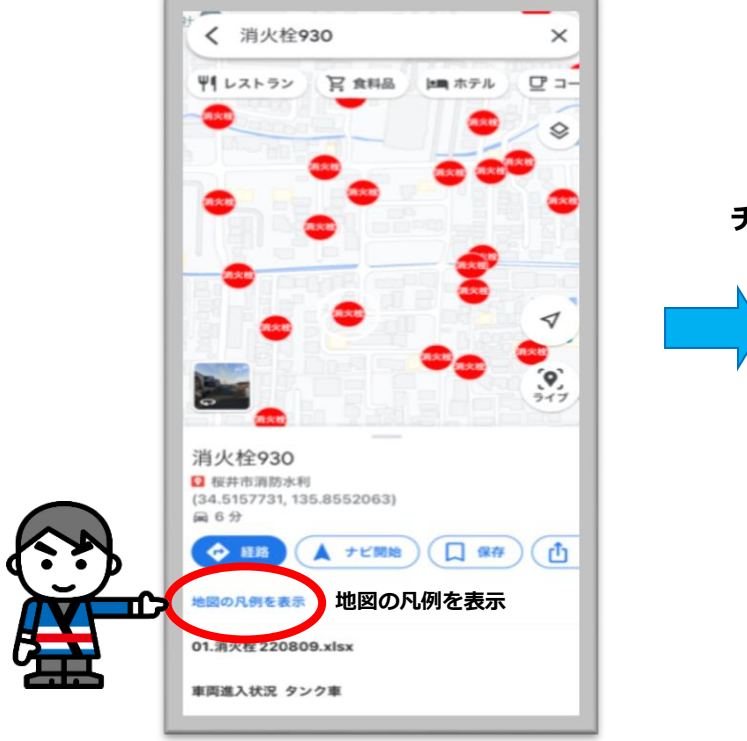

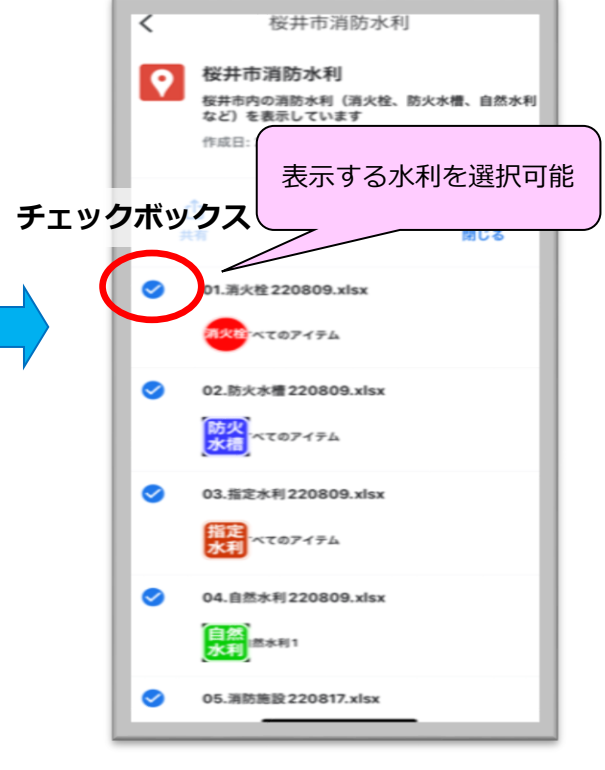

#### 【**画面の閉じ方**】

画面下部の**「保存済み」**をタップ → **「マイマップ」**アイコンをタップ → **「桜井市 消防水利」**が保存されているのでそれをタップ → 画面下部の**「地図の凡例を表示」**を タップ → **「閉じる」**をタップ

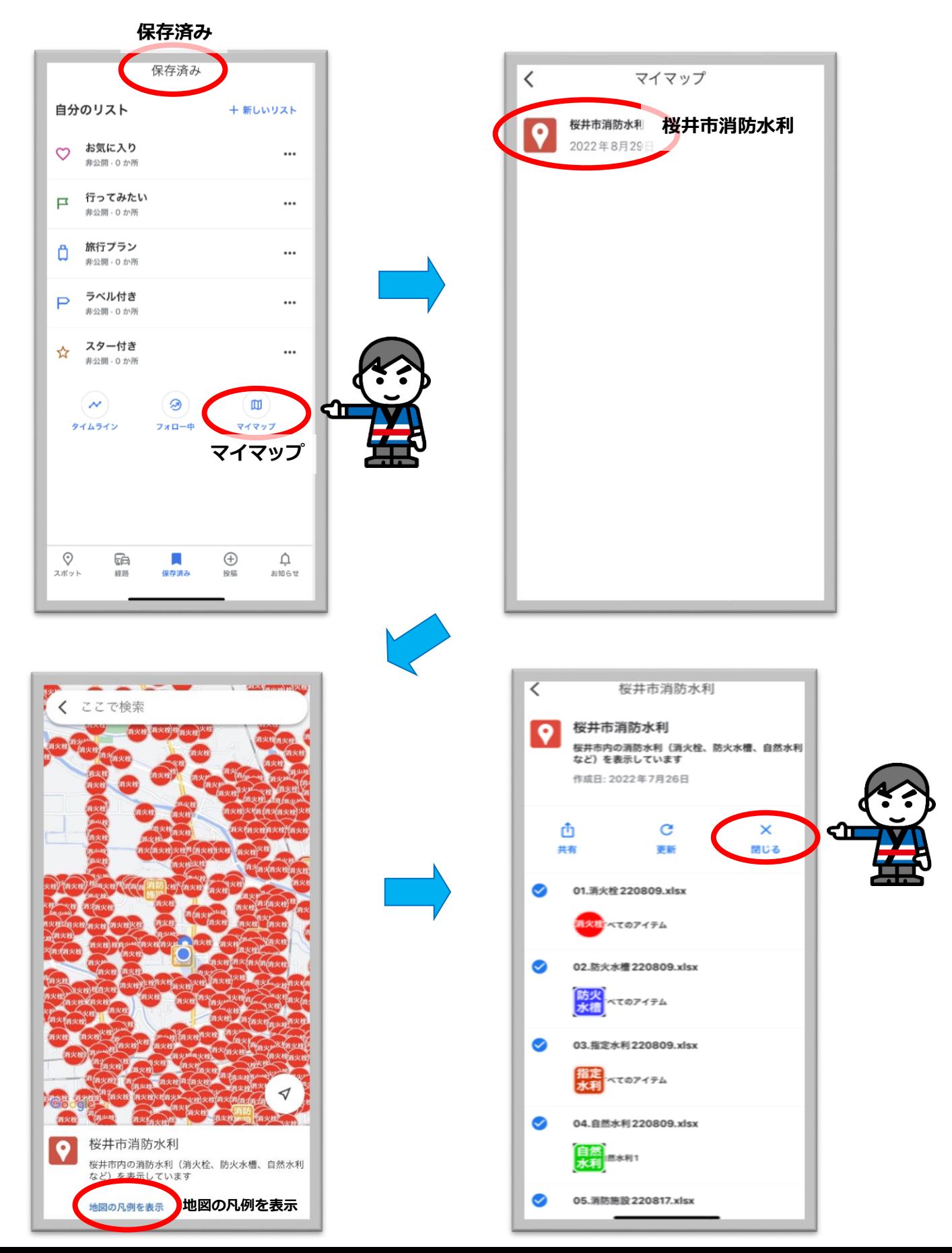

#### **【再度開く場合】**

#### ・Google アカウントを**持っている**

**「Google Maps」**アプリを開く → 画面下部の**「保存済み」**をタップ → **「マイマ ップ」**アイコンをタップ → **「桜井市消防水利」**が保存されているのでそれをタップ ・Google アカウントを**持っていない**

再度アドレスの入力、または QR コードの読み込みをしてください

#### **②「Google Maps」アプリを使っていない場合**

上記**アドレス**を入力、または**QRコード**を読み込むと、「safari」、「Chrome」などの ウェブブラウザが開き、「Google Maps」ページ上に桜井市の消防水利が表示されます

#### **【画面の見方】**

**個々のアイコン**をクリックすると、水利の詳細が表示されます(水道管口径など) 画面下部の**「桜井市消防水利」**をタップすると、表示する水利を選ぶ画面が表示されます 左側の**チェックボタン**をタップすることで表示/非表示の切り替えができます

### **【再度開く場合】**

再度アドレスの入力、または QR コードの読み込みをするか、表示したページをブックマ ークなどに保存し、そこから開いてください

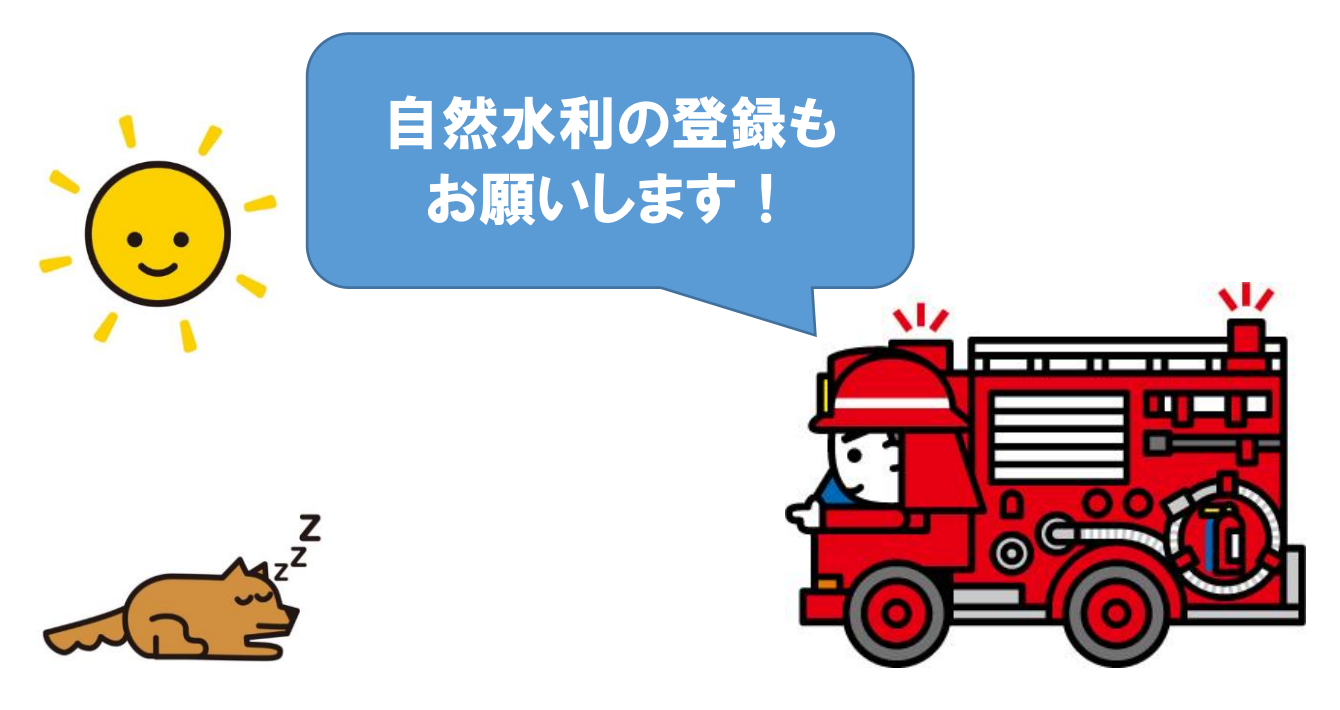

## **パソコンで見る場合**

上記**アドレス**を入力、または**QRコード**を読み込むと、「Edge」、「Chrome」などの ウェブブラウザが開き、「Google Maps」ページ上に桜井市の消防水利が表示されます

#### **【画面の見方】**

**個々のアイコン**をクリックすると、水利の詳細が表示されます(水道管口径など) 画面左側に表示する水利を選ぶ画面が表示されています 左側の**チェックボタン**をクリックすることで表示/非表示の切り替えができます

### **【再度開く場合】**

・Google アカウントを**持っている**

**「Google Maps」ページ** → 画面左上の**「メニュー」**をクリック → **「マイプレイ ス」**をクリック → 「保存済み」一覧の中の**マイマップ**を選択 →**「桜井市消防水利」** が保存されているのでそれをクリック

・Google アカウントを**持っていない**

再度アドレスの入力、または QR コードの読み込みをするか、表示したページをブックマ ークなどに保存し、そこから開いてください

**注意事項**

・**登録内容の修正・変更・追加などは事務局で行います** お気づきの点がございましたら 下記担当までご連絡ください

・**地元で把握している自然水利なども登録できます** 有用な情報がございましたら登録し ますので積極的に情報をお寄せください

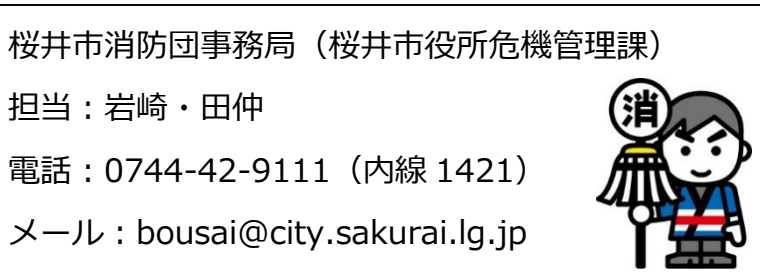